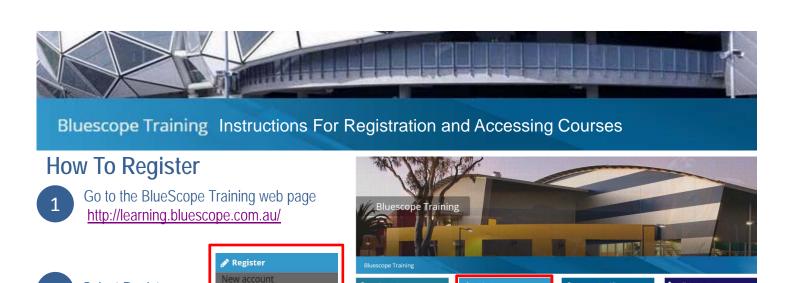

Select Register

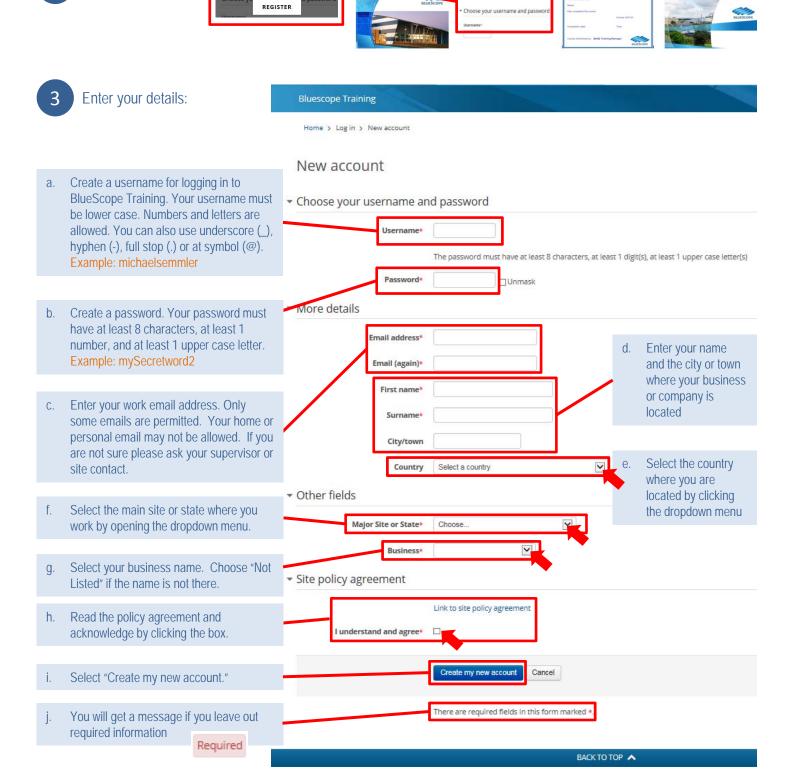

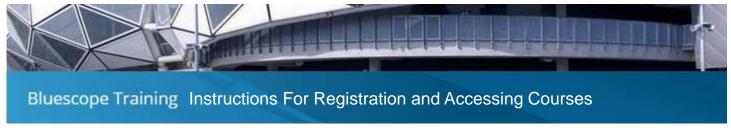

New Zealand Steel

NZ Taharoa Traff

Management Plan
NZ Isolation Protected

## **How To Access Courses**

Access courses by selecting "Log In" at the top right of the home screen or by using the login pad at the bottom left of the window. You are required to enter your username or email and the password you set up when you registered.

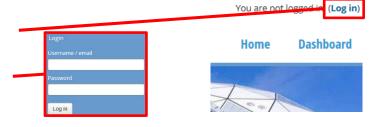

When you first log in you will see a list of course categories. Select the category that has the course you need to do.

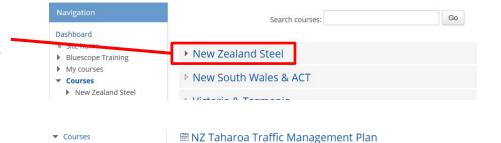

■ NZ Isolation Protected Person

■ NZ Taharoa Induction

3 Select the course you need to do

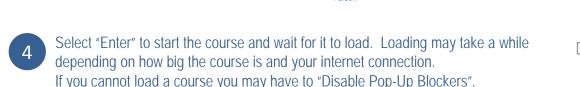

More information can be found here: http://www.wikihow.com/Disable-Popup-Blockers

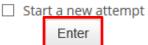

Complete the course and the quiz if required. Use the buttons at the bottom to navigate through the content. If you close the course you will need to start from the beginning.

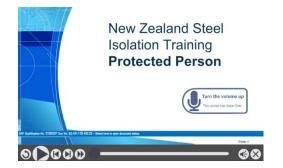

When you have completed the course you MUST print out or copy (take a screen capture or take a photo) your certificate for your records. The certificate may be required to confirm that you have completed the training.

You must close the course window in order for your record to be updated in the eLearning system.

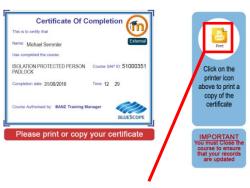

Use the print button to print to your default printer. Note that Flash is must be enabled on your computer for this to work.